# Smart-ohjauskeskus

Kiitos, että valitsit Ledistys Smartohjauskeskuksen.

# Käyttöönotto ja ohjelmointi

Huoltoportti Staattinen ip 192.168.17.17 Ohjelmien ja säätöjen tekeminen

DHCP päällä portissa X2 Liitetään internettiin, ei pakollinen. Päivittää kellon ja mahdollistaa etätuen

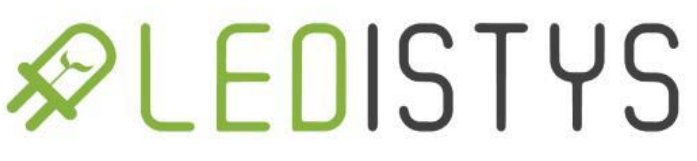

# Tietokoneen IP osoitteen muutos

- 1.Avaa ohjauspaneelista verkkoyhteydet esim kirjoittamalla hakukenttään "verkkoyhteydet"
	- 1. Ohjauspaneeli\Verkko ja Internet\Verkkoyhteydet
- 2.Kaksoispainallus Ethernet
- 3.Kaksoispainallus Internet Protocol Version 4
- 4.Käytä seuraavaa IP-osoitetta:
	- IP-osoite: 192.168.17.10
	- Aliverkon peite: 255.255.255.0

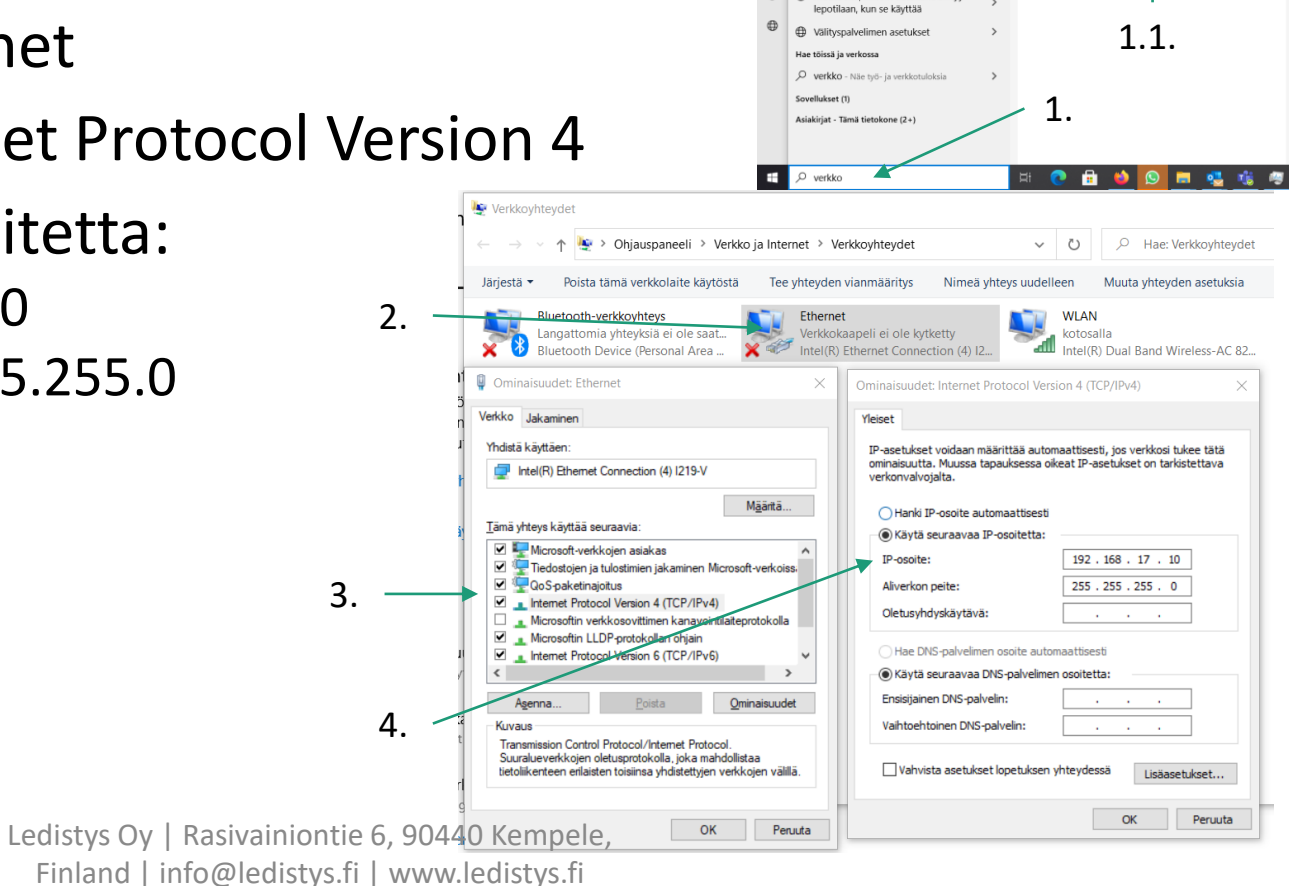

Näytä verkkoyhteyde

**Synkronoj** asetukse El Ethernet-asetukset Muuta sitä milloin tietokone

nverkknasetukse

£Ł Näytä verkkoyhteydet

**COL** 

# Ohjelmointi

- Yhdistä tietokone Huoltoporttiin X1.
- Avaa internet selain, esim. Chrome, kirjoita osoite riville 192.168.17.17

### Ohjelmointi Etusivu

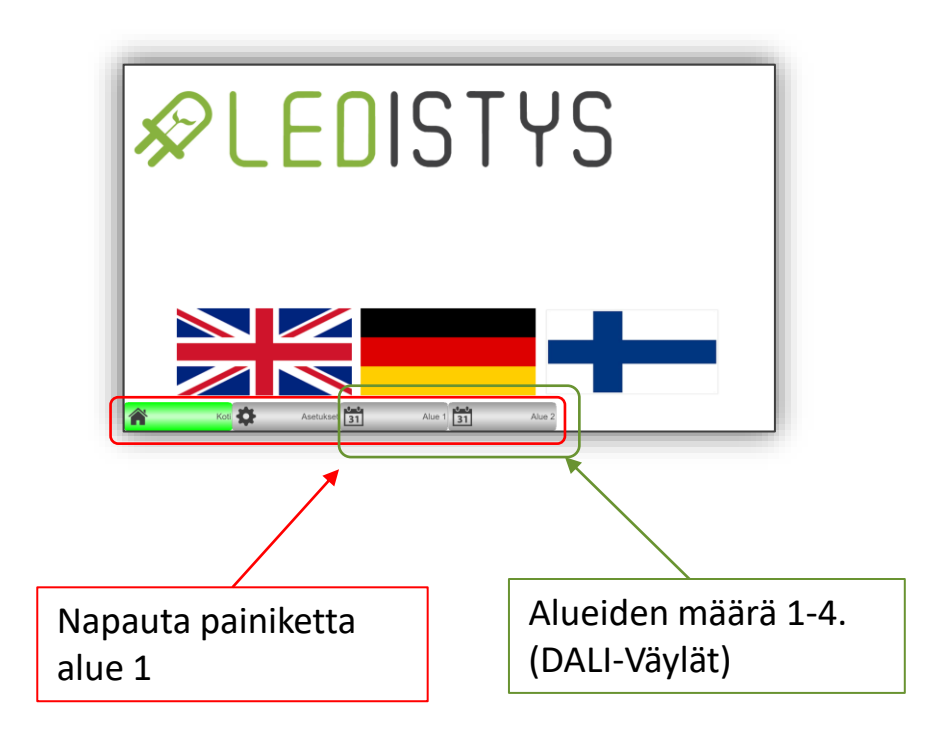

# Ohjelmointi Alue / kalenteri

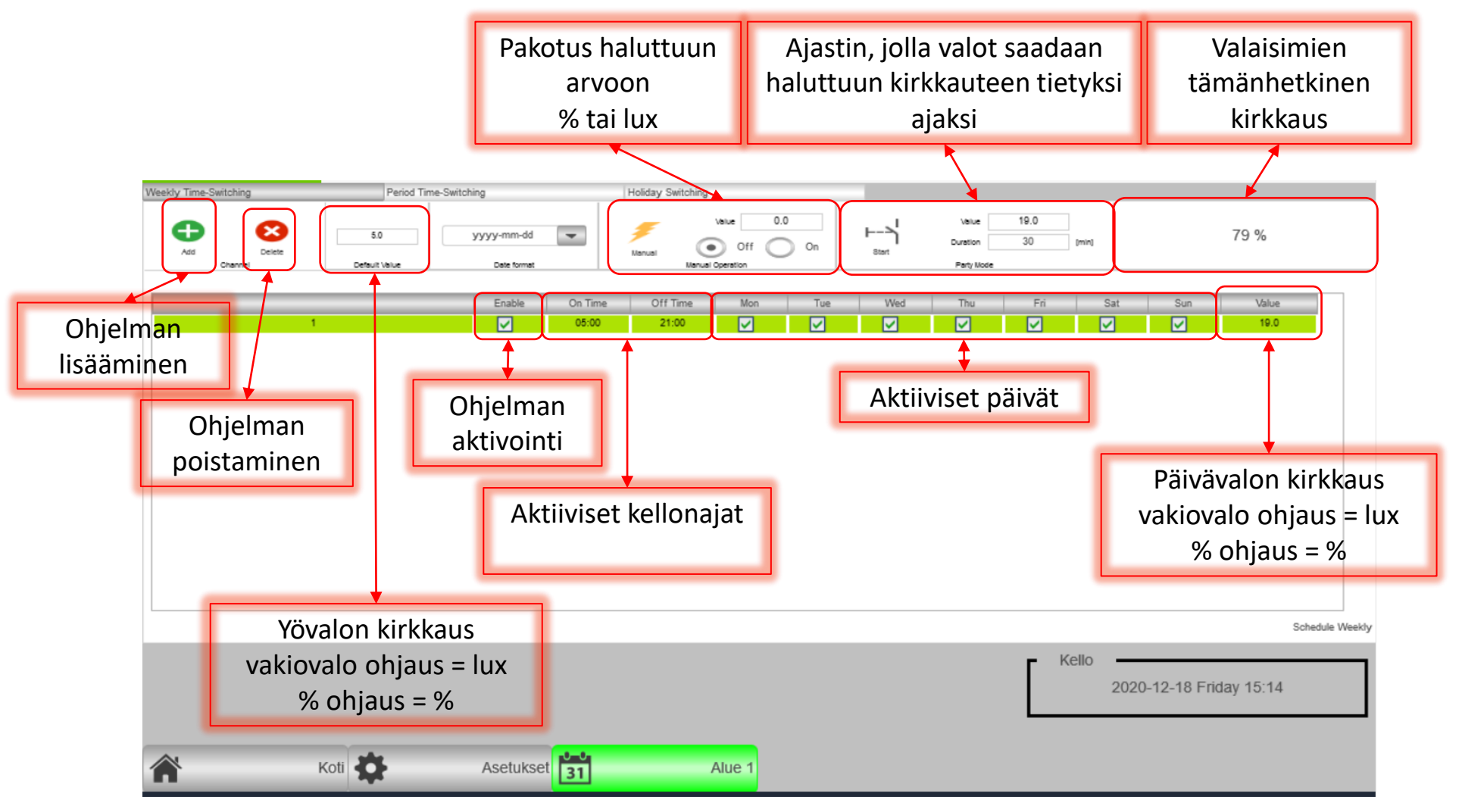

## Ohjelmointi Asetukset-sivun yleiskatsaus

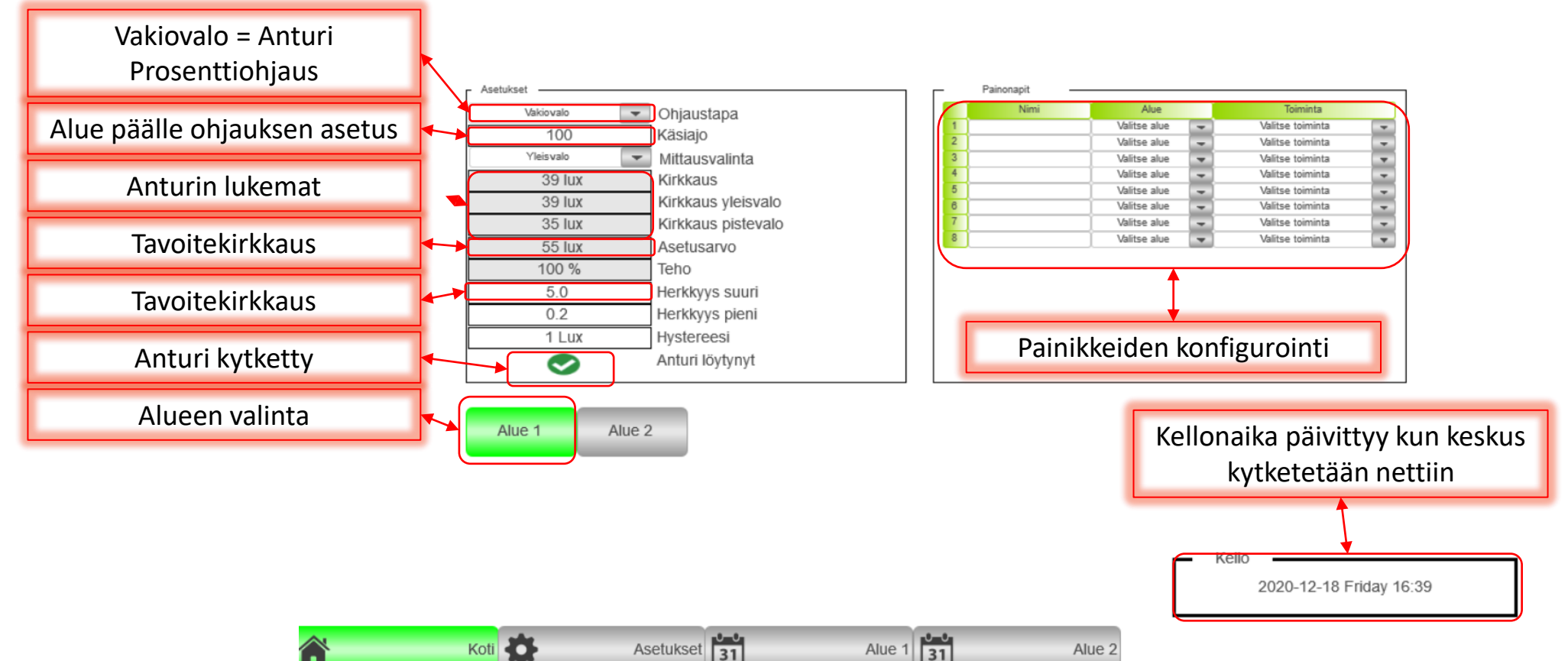

# Asetukset / vakiovalo

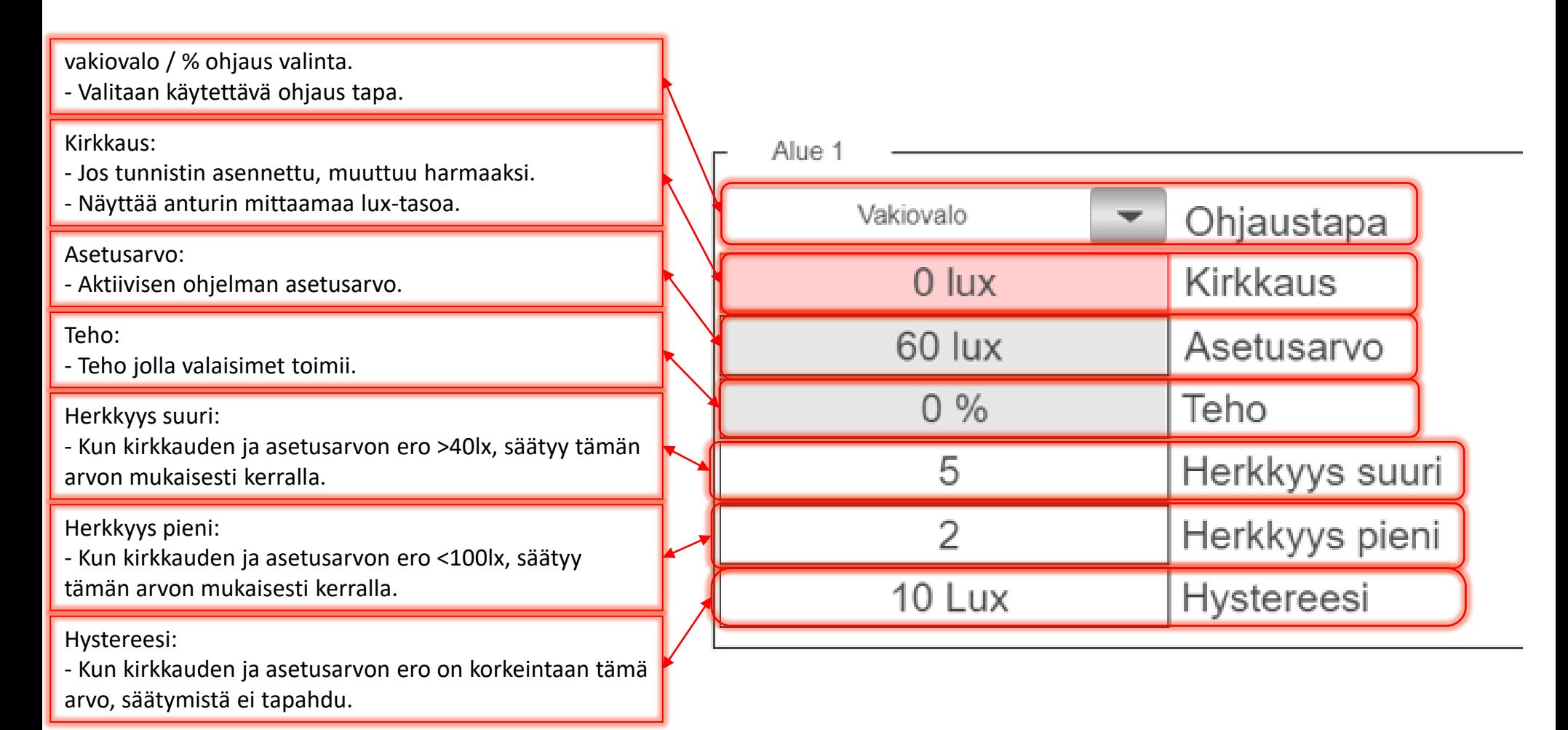

# Asetukset / %ohjaus

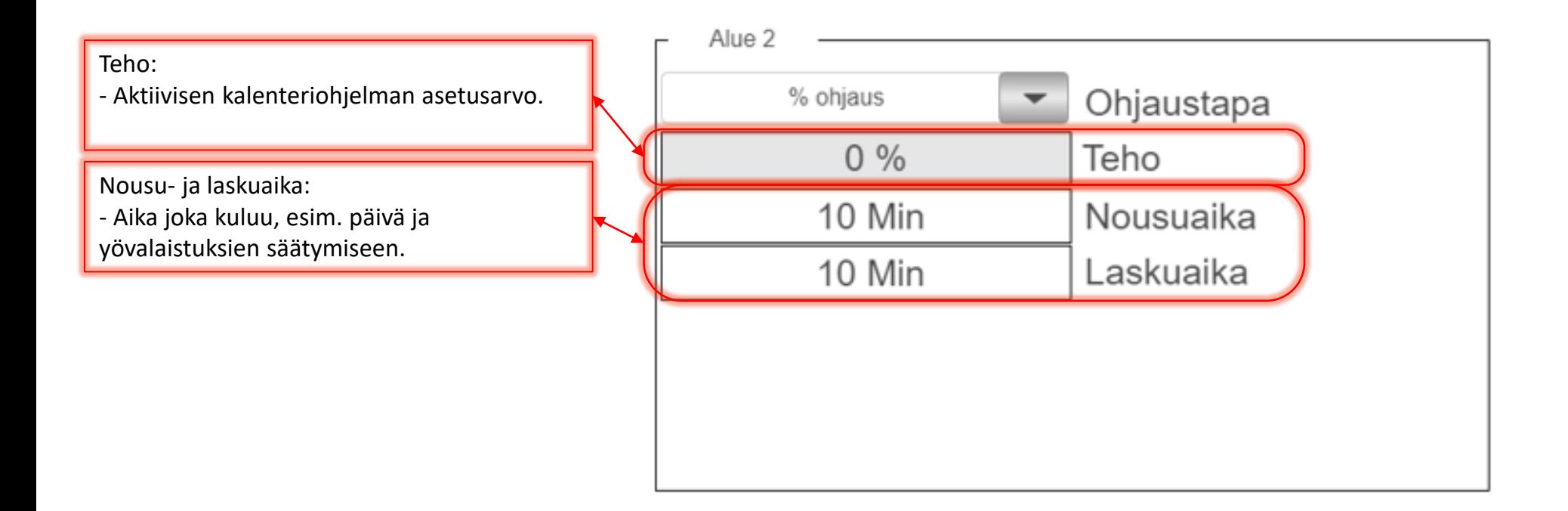

# Ohjelmointi Painikkeet

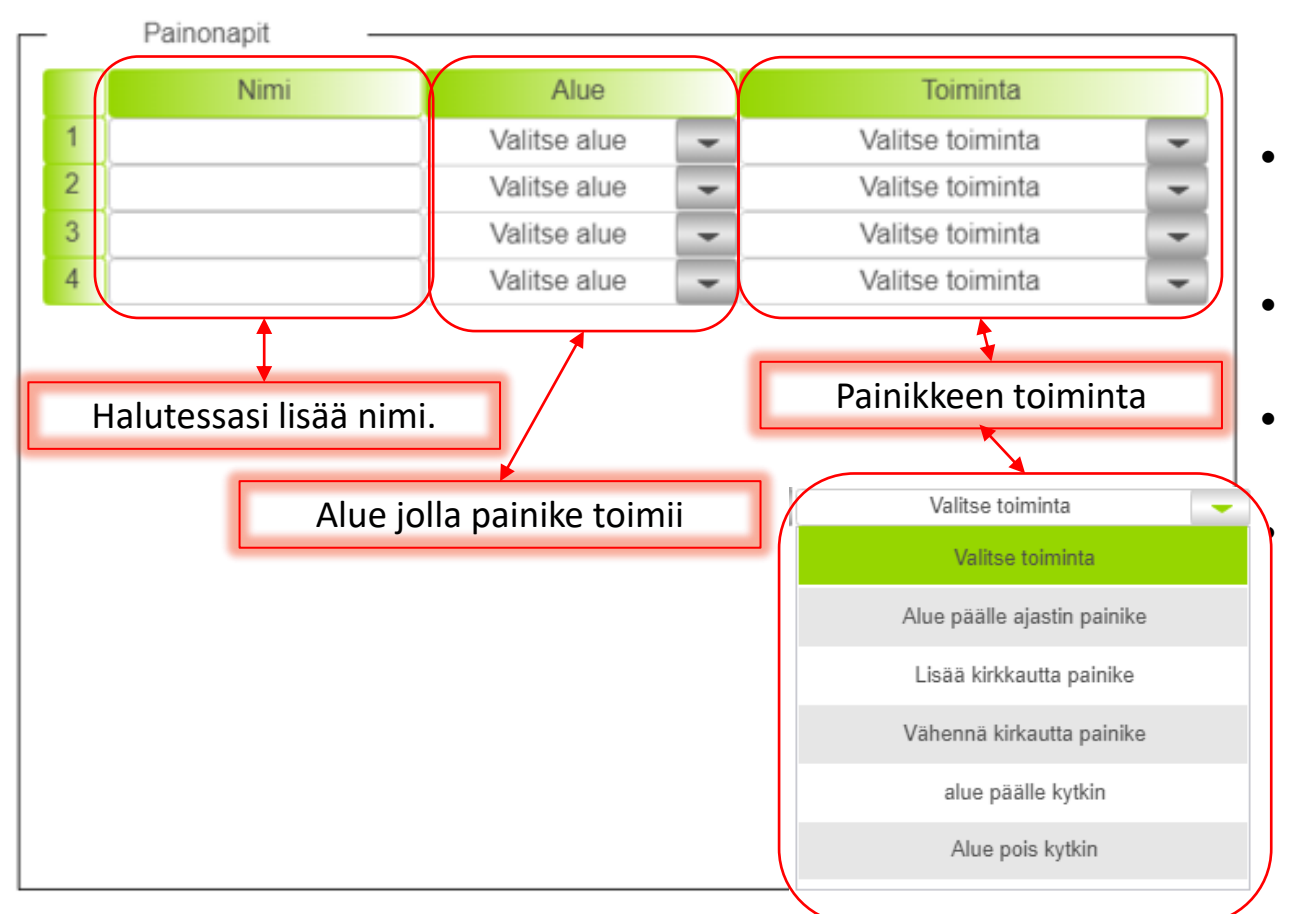

- Alue päälle ajastin
	- Valot saadaan haluttuun kirkkauteen halutuksi ajaksi.
	- Tarkoitettu mm yö käyntejä varten
- Lisää ja vähennä kirkkautta
	- Muuttaa aktiivisen ohjelman tavoitearvoa
- Alue päälle
	- Pakotus tiettyyn kirkkauteen
- Alue pois
	- Palaa kalenteriohjelmaan

#### • Alue päälle / pois

• Tekee kaksi edellämainittua toimintoa vuorotellen

### Ohjelmointi Painikkeet

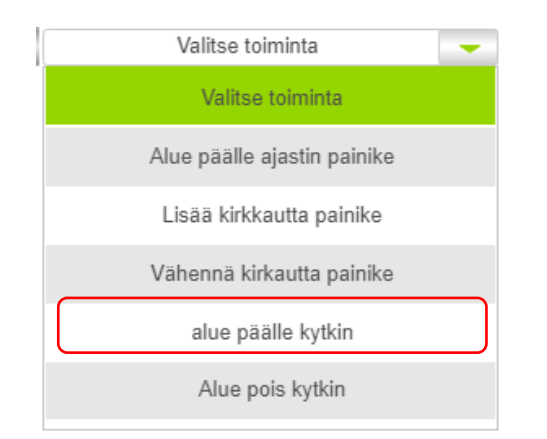

#### Alue päälle kytkin:

o Anna arvo Käsiajo (alue sivulla)

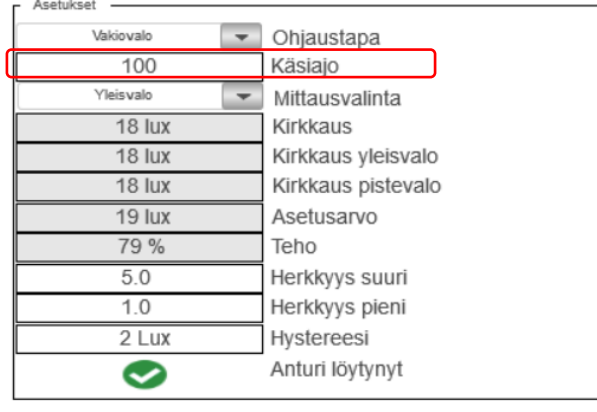

Alue 1